\* \*

## **iPad**

## **Visioconférence : Autres options pratiques**

## **Épingler**

Lors d'une visioconférence, il vous est possible **d'épingler** un participant. Cette action permet d'afficher de façon constante l'image de ce participant lorsque plusieurs participants ont activé leur caméra (ex. : épingler l'enseignant afin qu'il soit toujours visible à l'écran).

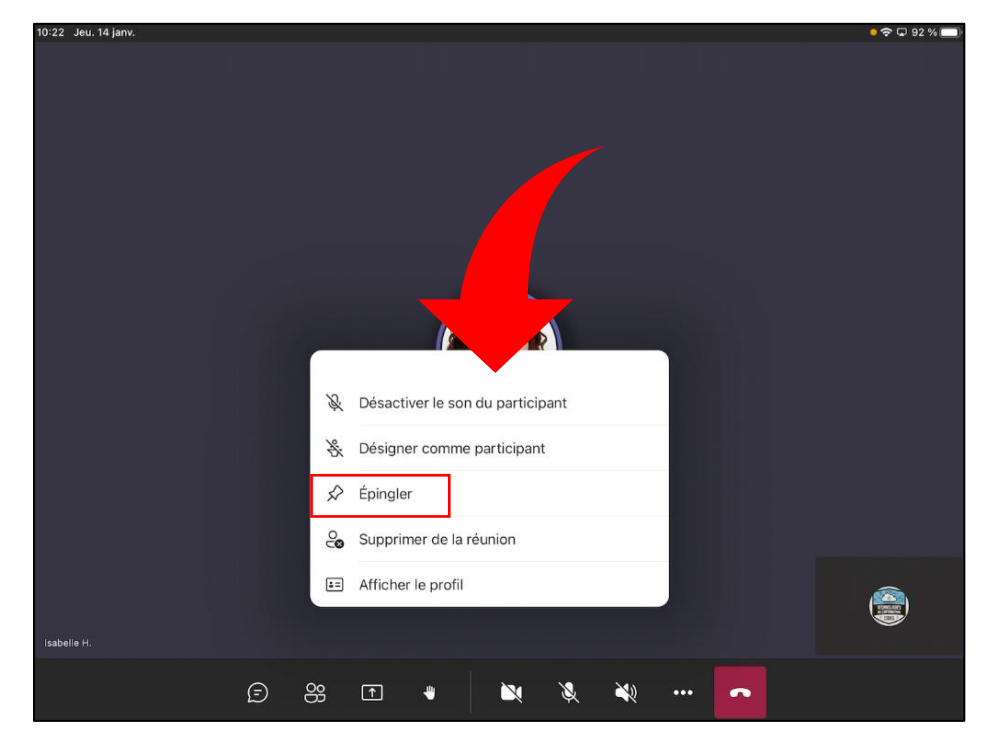

1- Maintenir un appui sur la pastille du participant de votre choix. Le menu d'options ci-bas apparaîtra :

2- Sélectionner « **Épingler** ».

## **Partager son écran**

Lors d'une visioconférence, il vous est possible de **partager** aux autres participants une **photo**, une **vidéo** ou un **fichier** provenant de votre appareil. Il vous est également possible de partager **l'entièreté de l'écran de votre appareil**.

1- Appuyer sur l'outil de partage présent dans la barre d'outils de visioconférence.

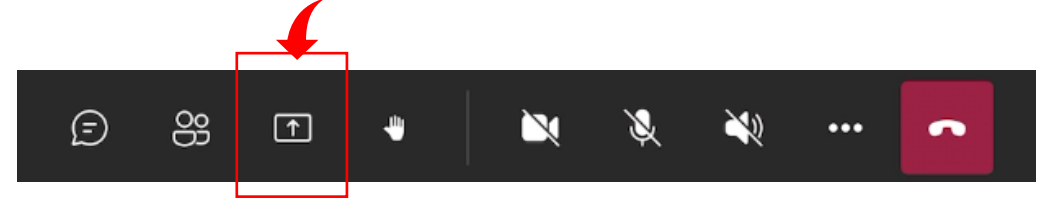

2- Le menu des options de partage s'affiche. Sélectionner l'option souhaitée pour démarrer le partage. Le partage de fichiers ou d'écran sera possible seulement si l'enseignant l'a autorisé.

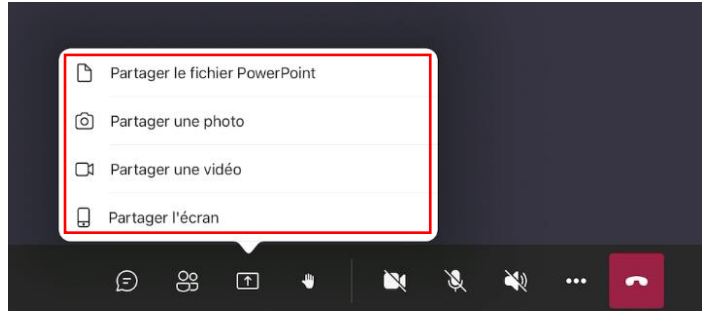